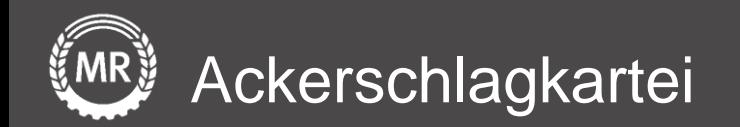

## **InVeKoS-Datenexport und -import**

## FLOrlp − Rheinland-Pfalz

Interface-Screenshots Stand: 16.07.2020

Version 3 Folie 1 von 15

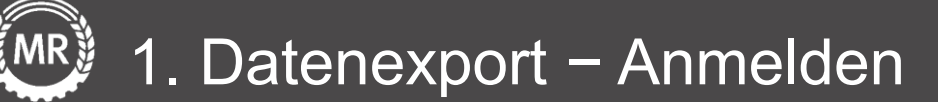

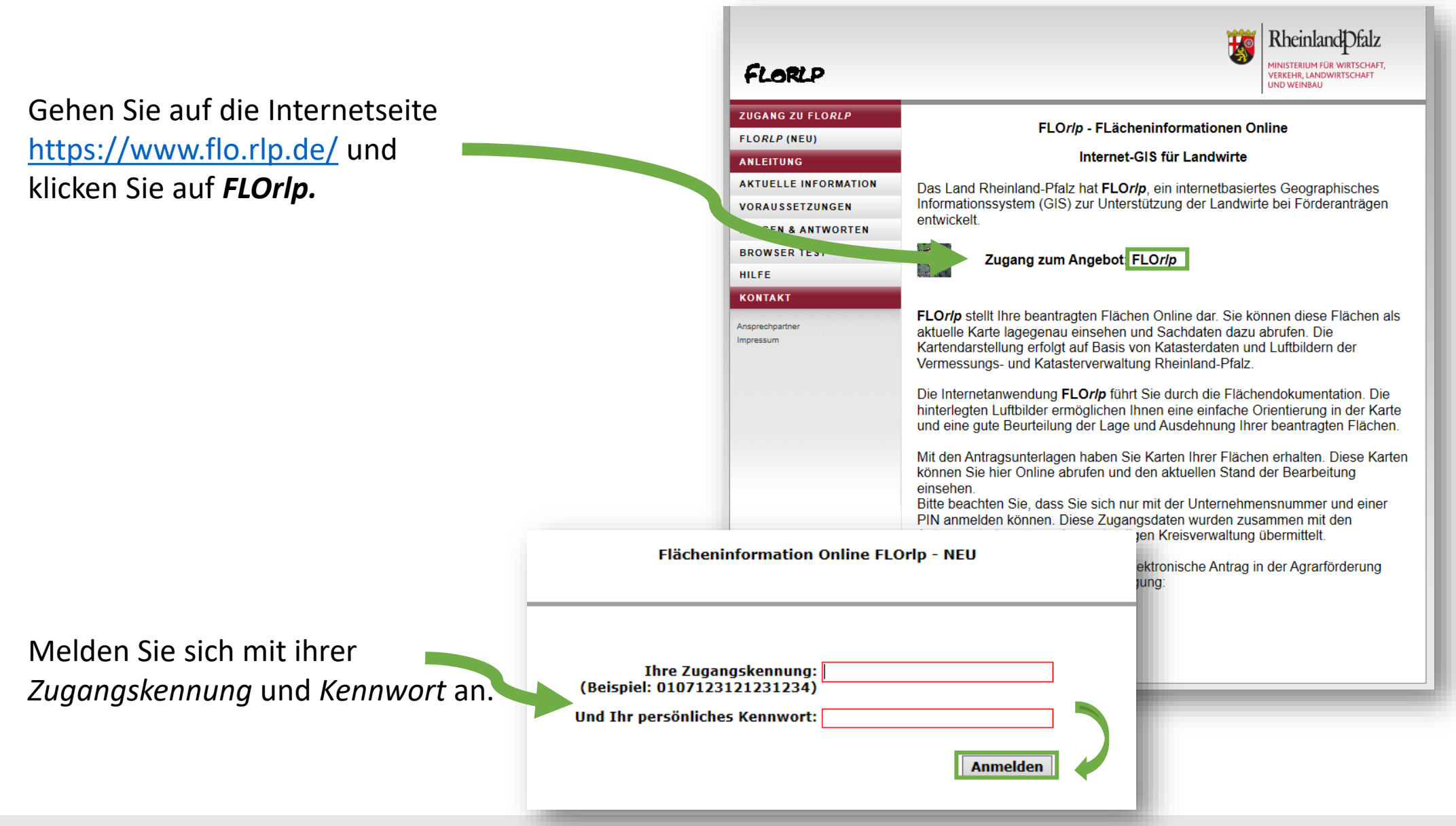

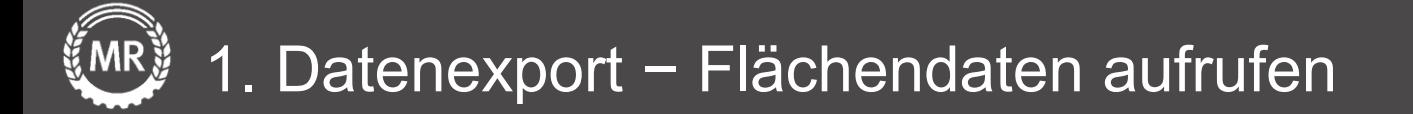

### Klicken Sie auf *Weiter zu FLOrlp – NEU.*

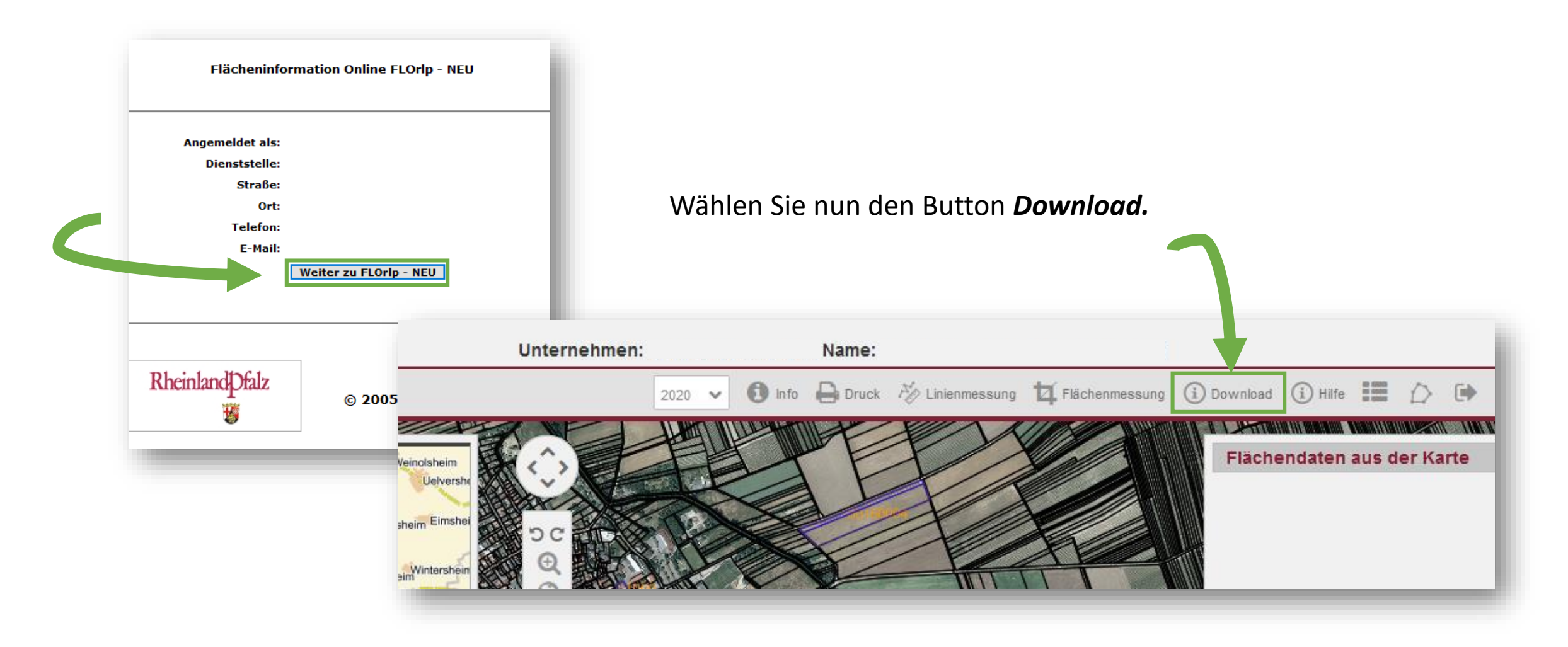

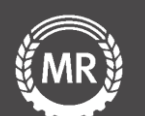

Wählen Sie nun die Shape-Datei der Schläge *Download Shape* des gewünschten Erntejahrs aus.

### **Downloads aus FLOrlp**

#### Antragsdaten

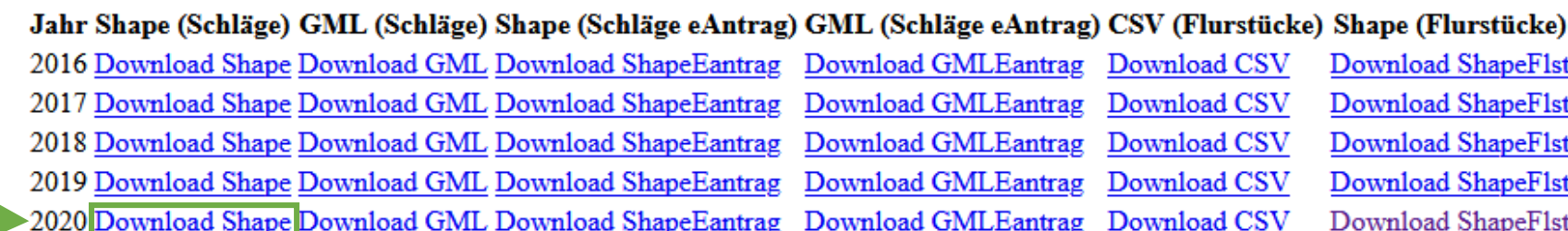

### **Hinweis zu den Downloads**

Unter 'Schläge' (Shape oder GML) finden Sie eine Geometrie, die nach Übernahme des Antrag durch die Kreisverwaltung automatisiert aus den i Darstellung kann von der tatsächlichen Beantragung abweichen.

Unter 'Schläge eAntrag' (Shape oder GML) finden Sie die Geometrie, die Sie im Rahmen der elektronischen Antragstellung abgegeben haben.

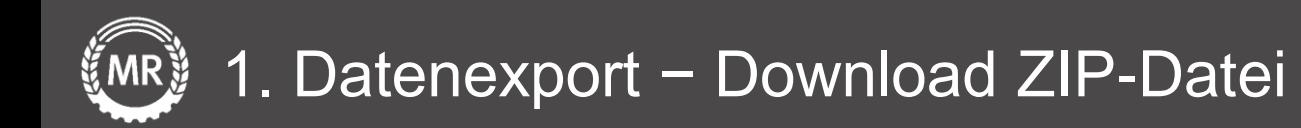

Laden Sie nun die *ZIP – Datei* mit den Flächendaten herunter und speichern Sie diese auf Ihren PC ab.

> Die Datei wird auf Ihrem PC im **Explorer unter Downloads** gespeichert.

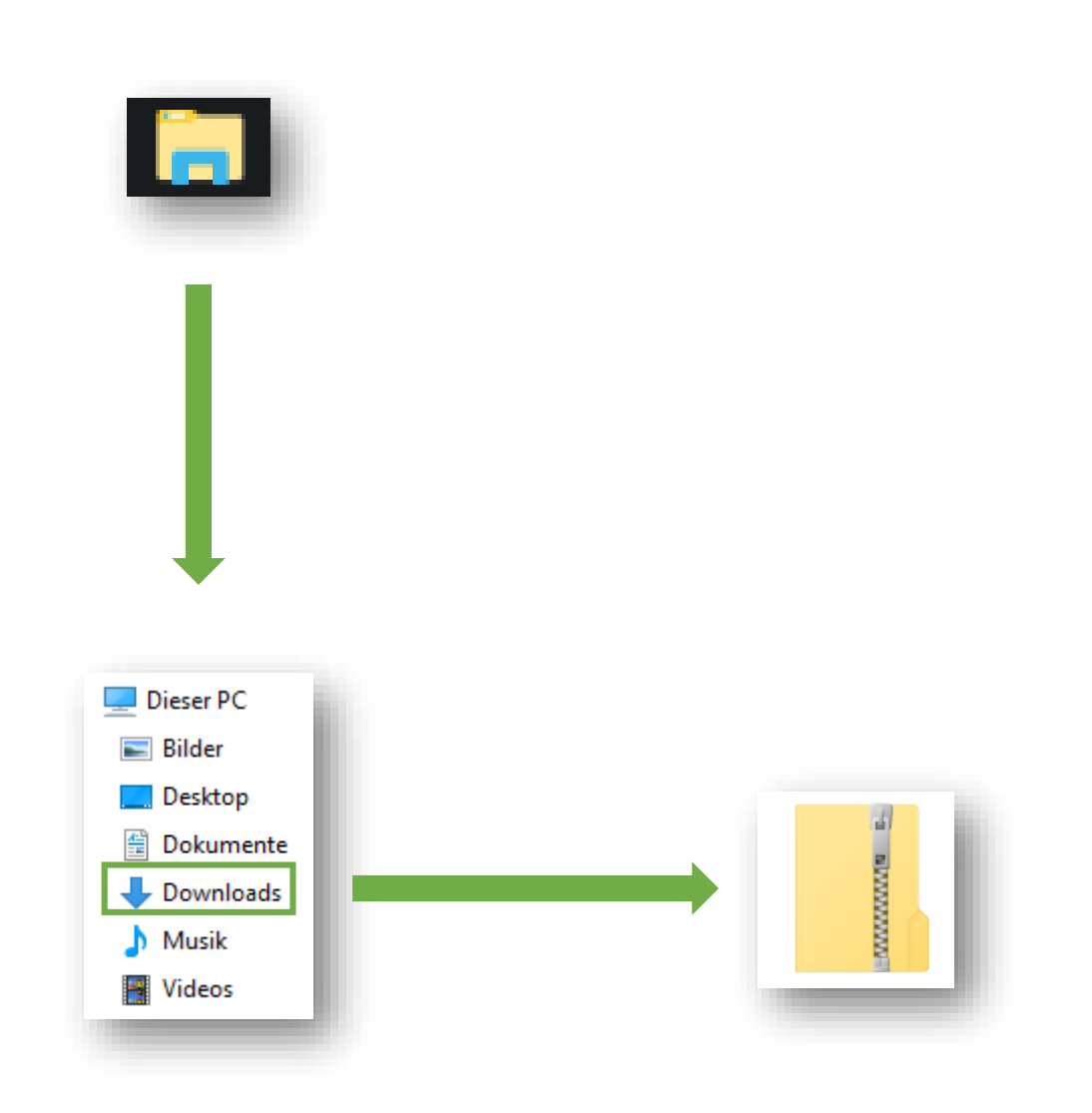

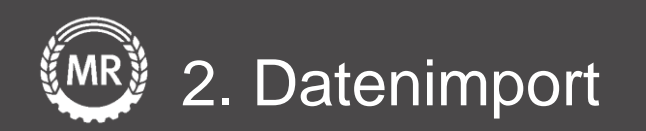

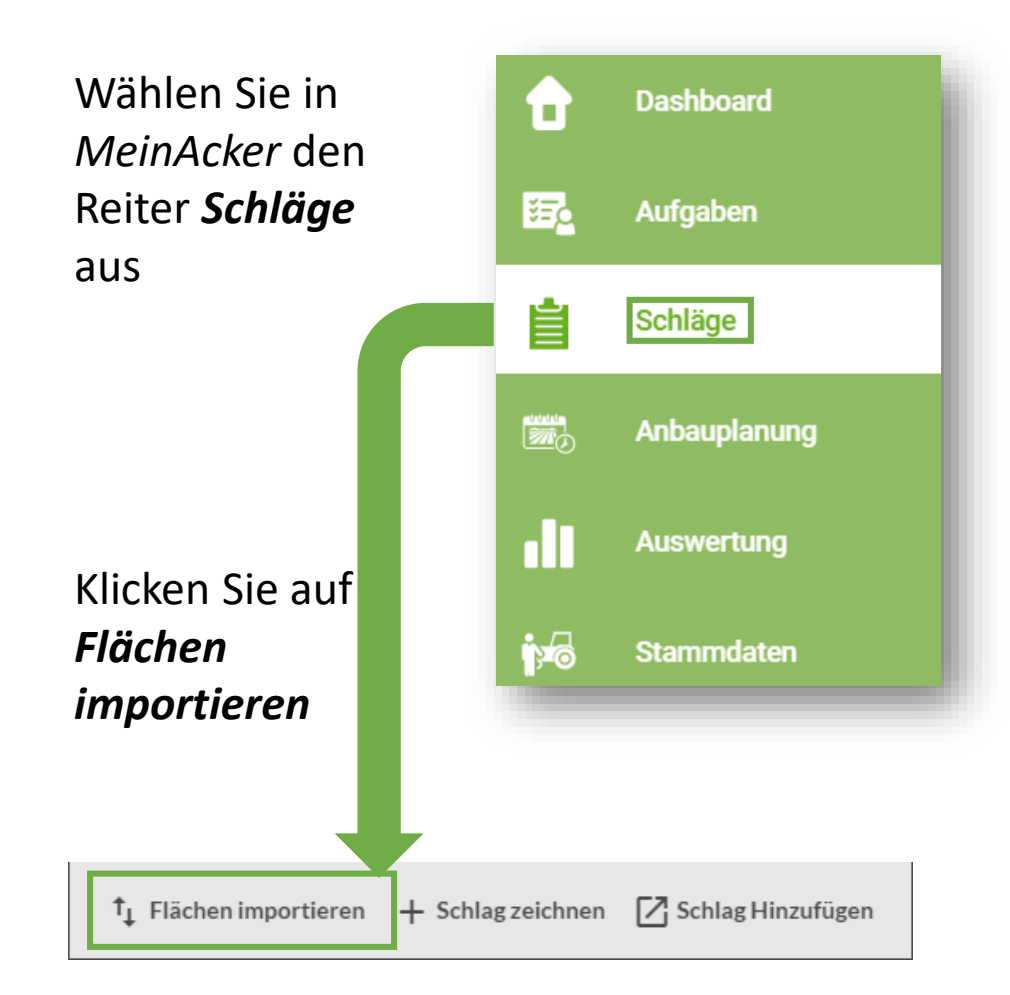

Wählen Sie unter *Flächendaten importieren* Ihr *Bundesland* aus und Ziehen Sie ihre *ZIP-Datei* in den Upload-Bereich

Klicken Sie abschließend auf *Import starten*

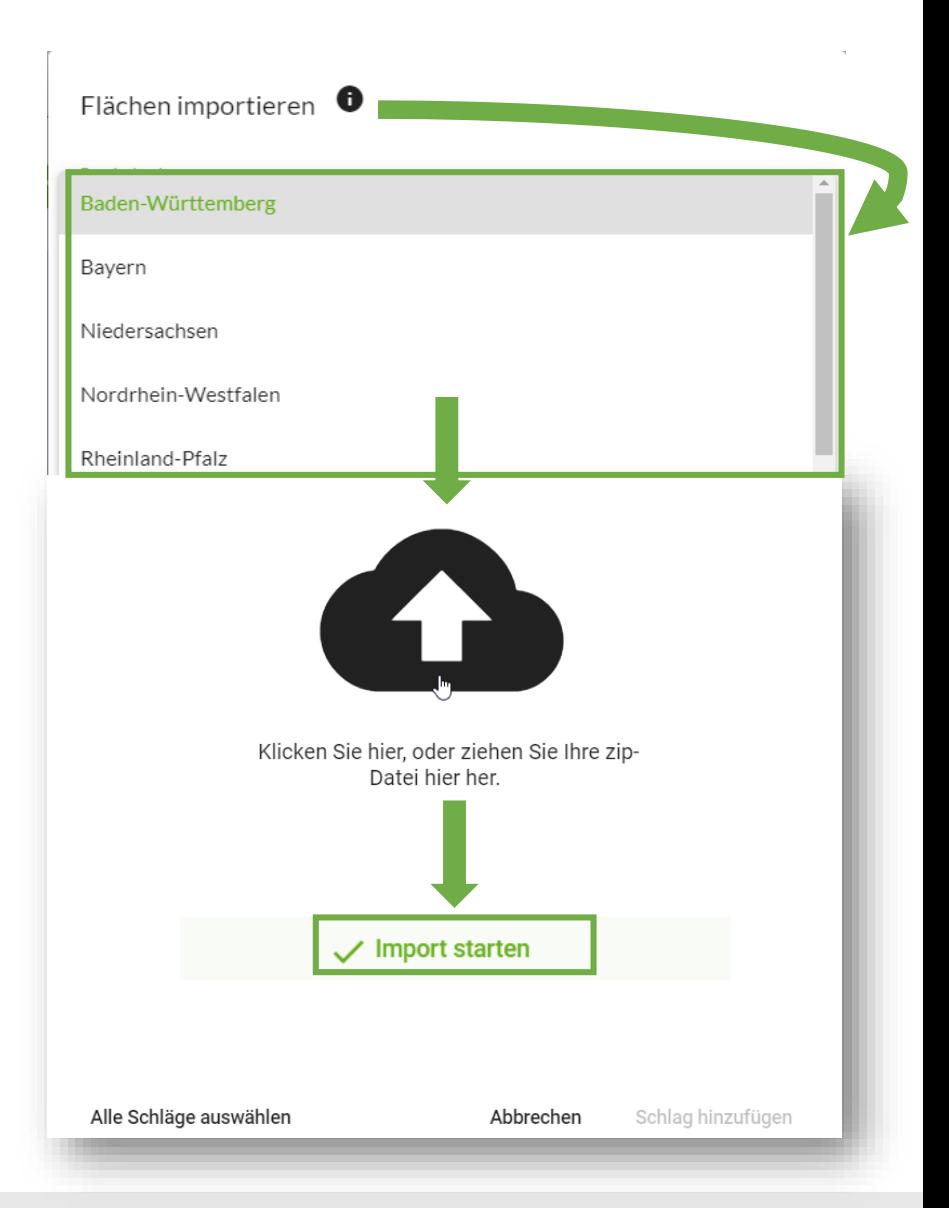

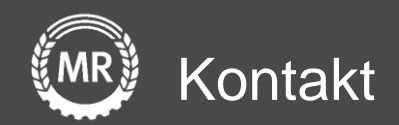

# **Mein Acker | MR**

Sollten noch Fragen aufkommen, können Sie uns auch gerne direkt über folgende Adresse kontaktieren:

Maschinenringe Deutschland GmbH Am Maschinenring 1 86633 Neuburg/Donau Telefon: +49 8431 6499 - 4444 produkte@maschinenringe.com

Version 3 Folie 7 von 15